# Lua4RC Custom Programming

Lua Programming for VT8000 Room Controllers

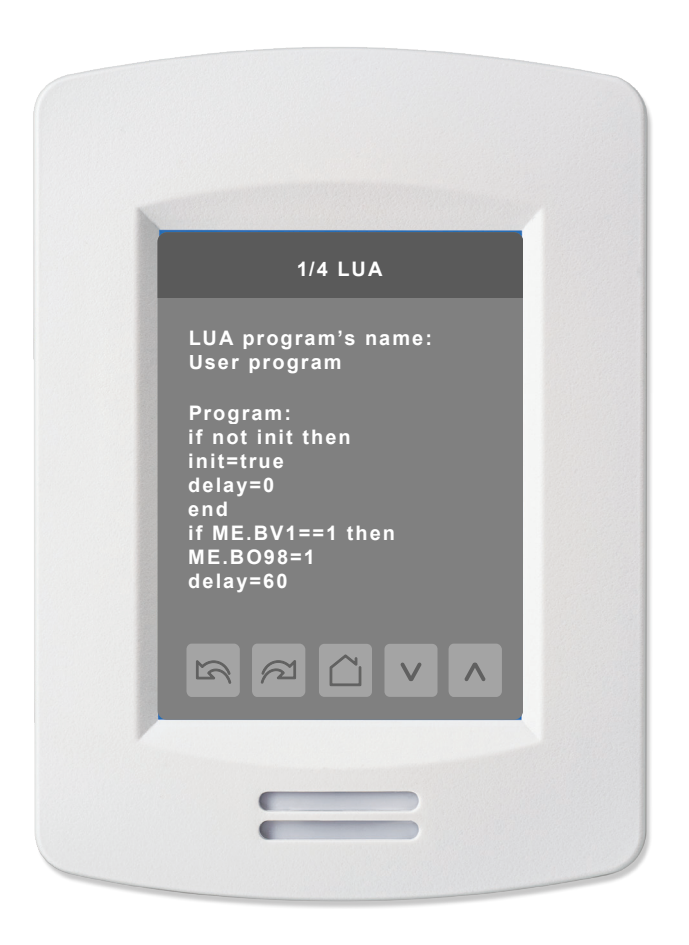

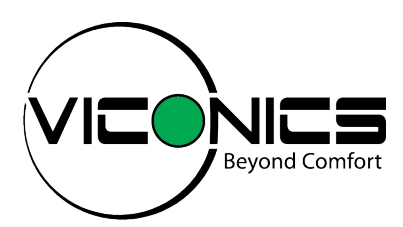

# Contents

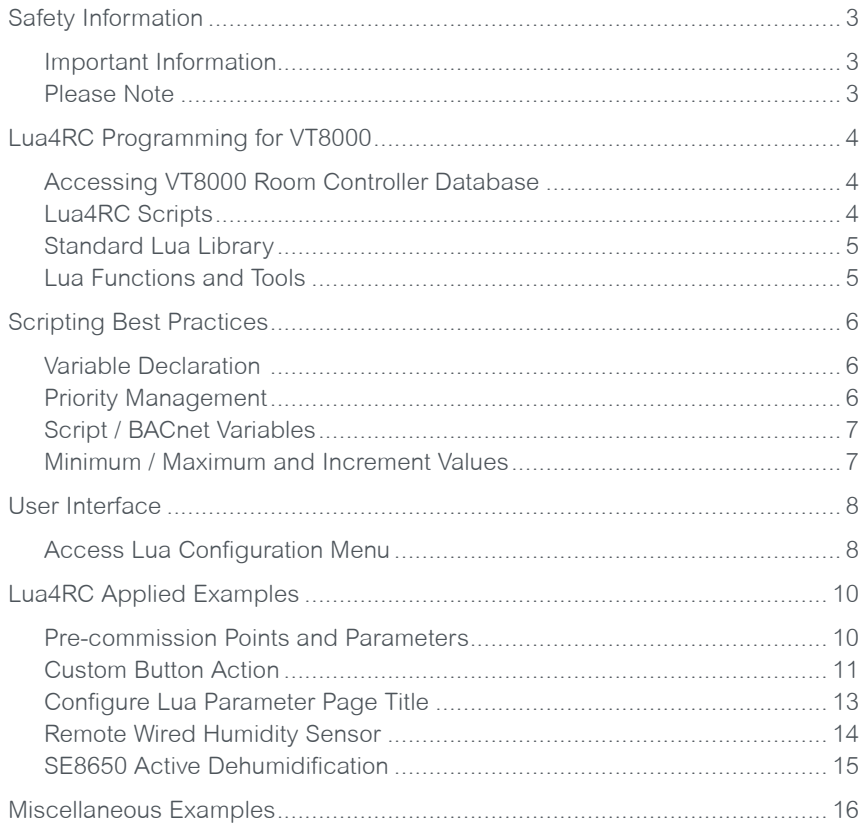

# <span id="page-2-0"></span>Safety Information

## **Important Information**

Read these instructions carefully and inspect the equipment to become familiar with the device before trying to install, operate, service or maintain it. The following special messages may appear throughout this bulletin or on the equipment to warn of potential hazards or to call attention to information that clarifies or simplifies a procedure.

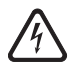

The addition of this symbol to a "Danger" or "Warning" safety label indicates that an electrical hazard exists which will result in personal injury if the instructions are not followed.

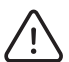

This is the safety alert symbol. It is used to alert you to potential personal injury hazards. Obey all safety messages that follow this symbol to avoid possible injury or death.

#### **DANGER**

**DANGER** indicates a hazardous situation which, if not avoided, **will result in** death or serious injury.

#### **WARNING**

**WARNING** indicates a hazardous situation which, if not avoided, **could result in** death or serious injury.

#### **CAUTION**

**CAUTION** indicates a hazardous situation which, if not avoided, **could result in** minor or moderate injury.

#### *NOTICE*

NOTICE is used to address practices not related to physical injury. The safety alert symbol shall not be used with this signal word.

### **Please Note**

Electrical equipment should be installed, operated, serviced, and maintained only by qualified personnel. No responsibility is assumed by Viconics Technologies for any consequences arising out of the use of this material.

A qualified person is one who has skills and knowledge related to the construction, installation, and operation of electrical equipment and has received safety training to recognize and avoid the hazards involved.

# <span id="page-3-0"></span>Lua4RC Programming for VT8000

VT8000 Room Controllers can run custom applications designed to meet specific customer requirements. These scripts, referred to as Lua4RC scripts, can be developed for Integrators, or by qualified Integrators. Lua4RC adds a layer of programming on top of the embedded control logic of a VT8000 Room Controller.

The script running on the Room Controller has the ability to override parameters set by the embedded application. With this added flexibility, you can adapt the control logic of the VT8000 Room Controllers to meet the specific requirements of your projects.

This section gives an overview of the basic functions of the Lua language. It is not an exhaustive and complete tutorial on the Lua language.

## **Accessing VT8000 Room Controller Database**

When writing a Lua4RC script, the keyword "**ME**" is used to access the objects in the local database. For example, a line that reads "**ME.AV25 = 10**" in a Lua script would set the value of the **AV25** object as 10.

The following object types are available:

- 1. AI (Analog Input)
- 2. AO (Analog Output)
- 3. AV (Analog Value)
- 4. BI (Binary Input)
- 5. BO (Binary Output)
- 6. BV (Binary Value)
- 7. MSI (Multi-state Input)
- 8. MV (Multi-state Value)
- 9. CSV (Character String Value)

#### **Notes**:

- A list of each point available, along with the description and possible values can be found in the VT8000 Room Controllers [BACnet Integration Guide.](https://ecobuilding.schneider-electric.com/search?documentUUID=053ba32c-953c-4783-aa55-7bb26b26a507&title=SE8000%20Series%20Room%20Controllers%20-%20BACnet%20-%20Integration%20Guide)
- When accessing Binary Objects (BI, BO, BV), the return values are limited to 0 and 1, and not 'true' or 'false'.

## **Lua4RC Scripts**

There are 2 distinct locations to store custom Lua scripts in a VT8000 Room Controller, each having different characteristics and limitations:

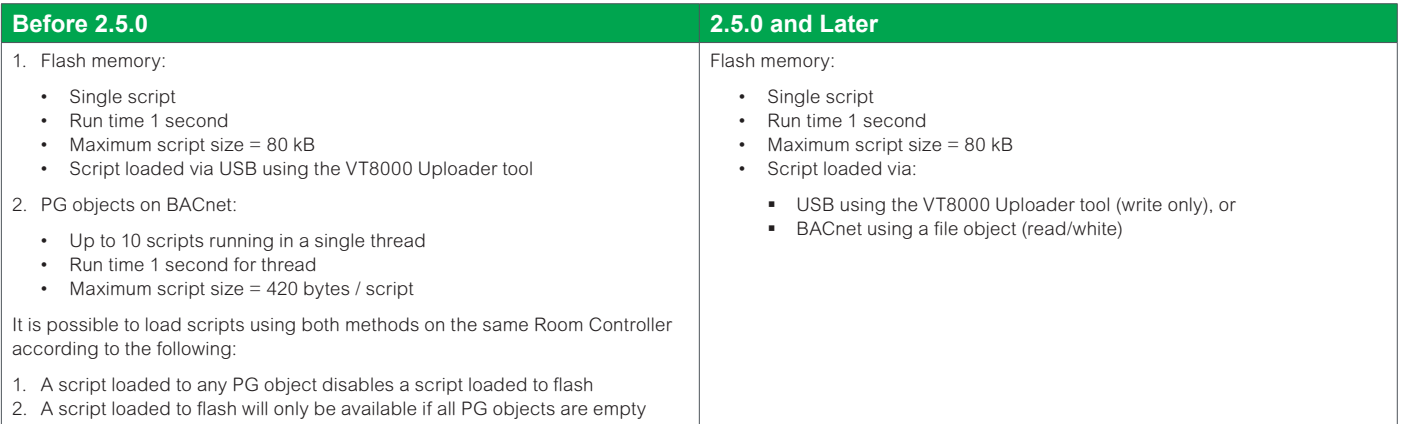

### <span id="page-4-0"></span>**Standard Lua Library**

The VT8000 Lua environment uses LUA 5.1. Refer to the following for additional information:

http://www.lua.org/manual/5.1/manual.html#5 for an introduction to the basics of Lua programming http://www.lua.org/manual/5.1/ provides more general details on the Lua language.

Only basic functions and mathematical functions are implemented. Other libraries (advanced string manipulation, table manipulation, input and output facilities, operating system facilities, and debug libraries) are not available.

## **Lua Functions and Tools**

These functions offer basic control over common Room Controller applications frequently used in most installations.

#### tools.switch()

Switch function (on-off with deadband). Simulates the operation of a conventional ON-OFF thermostat. It also provides a deadband function, so an Object does not continuously switch ON and OFF based on a specific value. output (0 or 1) =tools. switch( output, input-expr, off-expr, on-expr).

 $ME.BO28 =$  tools.switch(ME.BO28, ME.AO21, 0, 15) --W1(BO28) will go (ON at 15% PI\_Heat) then (OFF at 0% PI\_Heat)

The "switch" function is the equivalent of:

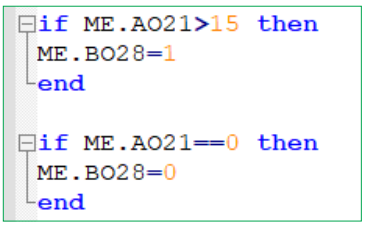

#### tools.scale()

tools.scale(variable,offset,x1,y1,x2,y2). This function returns the linear interpolation between two points. The function can also add the offset value to the final result if desired.

ME.AO123 = tools.scale(ME.AO21, 0, 0, 2, 100, 10) --UO11(AO123) 2-10Vdc will follow the 0-100% PI\_Heat (AO21)

# <span id="page-5-0"></span>Scripting Best Practices

This section provides an overview of best practices when writing Lua4RC scripts.

## **Variable Declaration**

Variable declarations should always be made at the beginning of a script and contained within an **"init"** statement.

This is done to optimize CPU usage, processing time, proper initialization of values and is a general scripting good practice.

The below shows an example.

```
if not init then
  MF MV6 = 2 --Network units = \degreeF
  ME.MV145 = 2 --Set Room Temp sensor = Local
  init = trueend
- rest of control script here, if applicable
```
## **Priority Management**

Lua4RC accesses various points of the Room Controller using BACnet naming convention and priorities. The default priority of the Room Controller's internal control sequence is 17. When writing a Lua4RC script, the default write priority is priority 16. As a result, the internal control is overridden by LUA commands such as "**ME.AV25 = 10**".

Apply caution when using priorities other than the default value as this could result in some values being permanently overridden. To write to another priority, an array is used.

The example below would write a value of 20 to AV25, using priority 8:

 $ME.AV25 PV[8] = 20$ 

To release this specific priority, you can set it to nil:

 $ME.AV25_PV[8] = nil$ 

To access the relinquish default (the Room Controller's internal logic application priority), priority 17 can be used.

 $ME.AV25_PV[17] = 30$ 

#### *NOTICE*

#### **PRIORITY LEVELS**

Priority levels 1, 2, 3 and 17 (Relinquish Default) are stored in the non-volatile (EEPROM) memory of the Room Controller.

- This means the stored values will remain in the memory after a power cycle. It is necessary to perform a factory reset of the Room Controller to reset these values.
- Each location in the EEPROM memory is limited to 1 million (1,000,000) writes, so care must be taken to minimize changes written to priorities stored in EEPROM. Failure to do so will damage the device.
	- Do not write values that change regularly to priority levels stored in EEPROM. Use other priority levels that are stored in RAM only and support infinite read/write cycles.
	- Do not write to EEPROM locations on every cycle of the script (every 1 second). If you must write data in priority levels stored in EEPROM, do so less frequently (e.g. every 15 minutes).
	- Do not "NIL" a value before writing to it. This is unnecessary and causes two writes to the EEPROM location. For example, avoid the following:
		- $\bullet$  ME.MV16 PV[17] = nil
		- $\bullet$  ME.MV16\_PV[17] = 2

**Failure to follow these instructions can result in equipment damage.**

## <span id="page-6-0"></span>**Script / BACnet Variables**

To interface between the Lua engine of the Room Controller and the BACnet integration, 12 variables are made available: **AV25** to **AV30** and **AV225** to **AV230**. These can be read and written from the Lua engine and BACnet. Since these variables are also visible and configurable from the Room Controller's HMI, they can be exposed to the User for quick customization or parametrization of points.

To change the name of one or more of these variables, the **\_Desc** property of each point can be modified from a Lua script. This will be visible both in the HMI and BACnet.

To change the name of **AV25** (for example) to **Time delay (s)** the following script can be used:

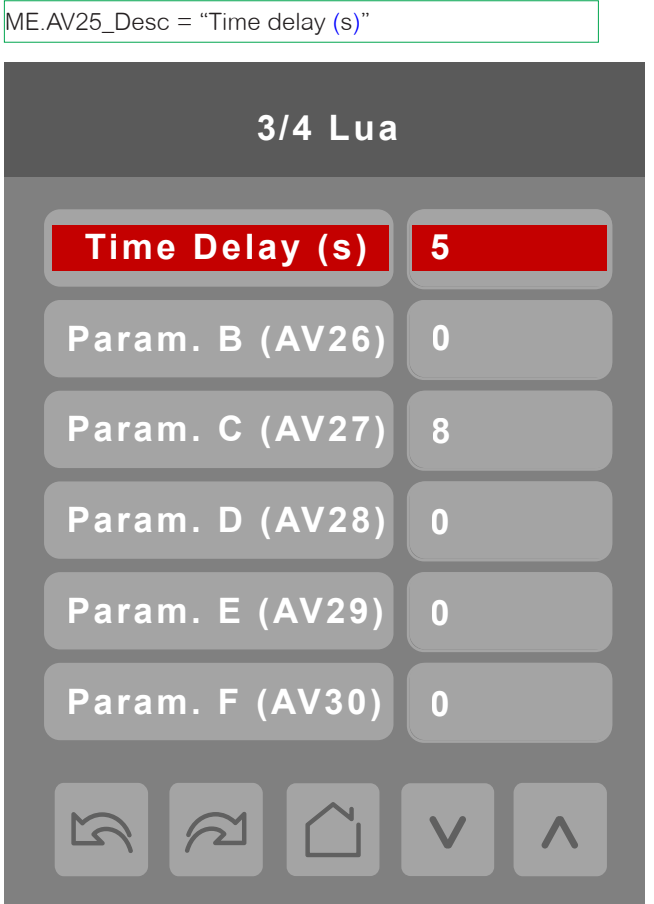

### **Minimum / Maximum and Increment Values**

To restrict the values of **AV25-AV30** to a certain range, the minimum and maximum acceptable values can be adjusted by modifying the **\_Min** and **\_Max** properties of each object.

**Note:** For Firmware version 1.4.2, **AV30** has a known issue where **\_Min**, **\_Max** and **\_Inc** will not function.

It is also possible to modify the increment property of a point. This will be used when adjusting the point on the Room Controller. An increment of 10 means the Room Controller will cycle between 0,10,20, etc. when using the up/down arrows, while an increment of 5 will cycle between 0,5,10,15, etc.

**Note:** If the increment is set to 0, the parameter is read-only. If the parameter is set to nil, the present value is not displayed.

# <span id="page-7-0"></span>User Interface

This section describes using the Lua screens on the VT8000 Room Controllers.

## **Access Lua Configuration Menu**

- 1. Press and hold the top-center area of the Room Controller screen for 2 seconds.
- 2. Navigate to the Setup page 2/2 by pressing the arrow button and select Lua.

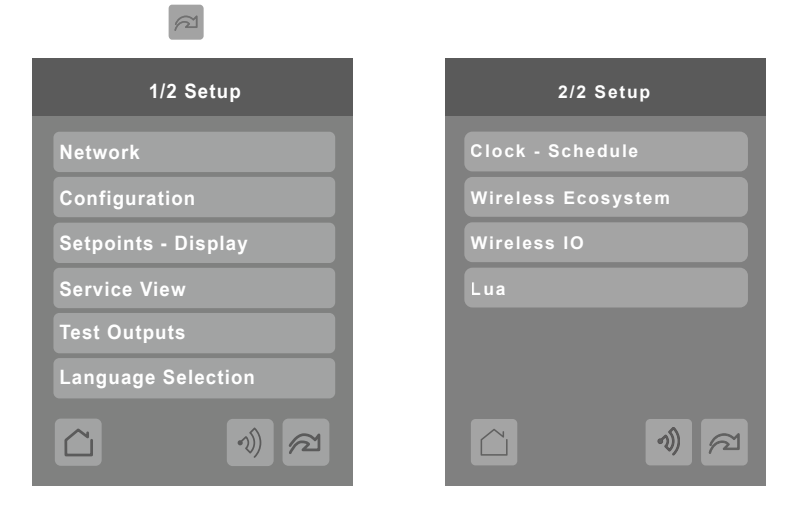

#### **Lua Screen 1/4**

Lua page 1/4 presents the first 10 lines of the script.

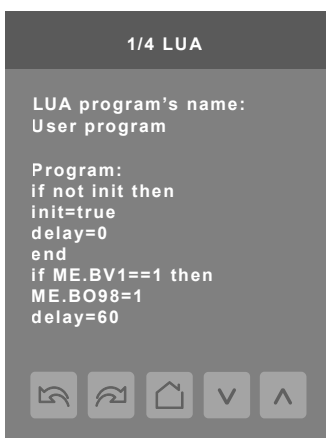

#### **Lua Screen 2/4**

This screen gives the option to run or stop the Lua script. When the Room Controller is started up and a script is loaded, the script is automatically in Running status, shown in the Program status field.

If the script is not in Running status, the Program error field shows if there is an error in the script. If the field shows anything other than No error, there are errors in the loaded script and it does not run. If there are errors, a message explaining the error(s) is shown in the Debug log.

The most frequent error is, for example: "Unable to write to AV39\_Present\_Value[16]" and most of the time it is because the value is out of range. Writing a temperature in °F like Heating Setpoint = 73 when the Network units are set to default degree Celcius results in 73°C being out of range. To resolve this issue, set Network Units to °F (MV6=2) in the INIT section before writing to any temperature points.

The Debug log can also be used for printing values from the script. The Debug log window can hold a maximum of 78 characters on 3 lines. The Debug log is refreshed every time the script loops back on itself.

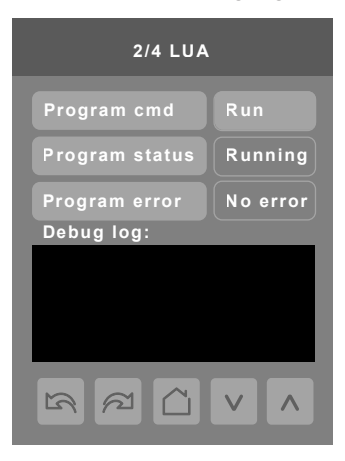

#### **Lua Screens 3/4 and 4/4**

The VT8000 Lua environment offers 12 AV objects that can be used in the scripts. These objects are regular BACnet AV objects and are accessible directly from the screen. The values can be set in the user interface, and the user interface sets the value at the lowest level of priority (relinquish default level 17).

Any value gets overridden by a value set in a script or via BACnet. When the value is overridden, the value's text shows red and it is not possible to change it in the interface. To release the override, the script or the BACnet client must set the value priority to nil.

**IMPORTANT:** Even if the script is not currently running, the AV25 to AV30 and AV225 to AV230 variables, if used by the script, get overridden and cannot be changed by the user.

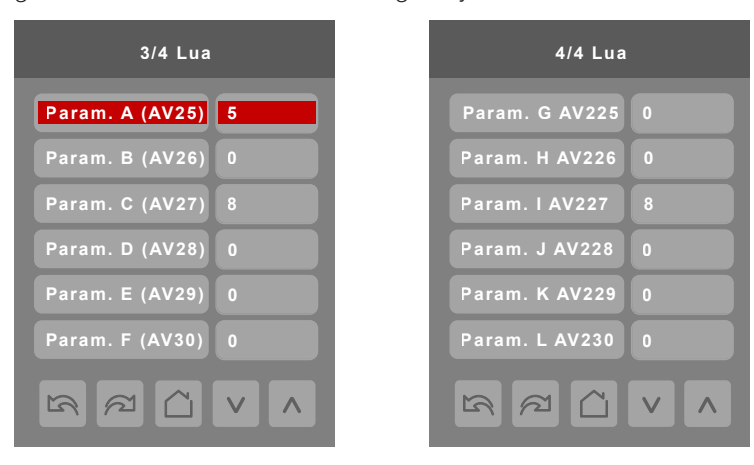

# <span id="page-9-0"></span>Lua4RC Applied Examples

The section shows some common applied examples using Lua4RC.

## **Pre-commission Points and Parameters**

This allows to quickly set all the necessary configuration points without having to use the HMI of the Room Controller at the time of installation. In this example, the points that are likely to be modified by the installer (or end-user) are set at priority 17 (relinquish default), while others are left at the default priority of 16.

**Note**: The script will set the included values each time the room controller starts.

```
Hif not init then
                         --Open INIT
     ME. MV6=2--Set network units to Imperial
                        --Disable Dehum
    ME. MV13=1ME.MV70=2--Display RH
    ME. AV87=0
                        --Heat Stages = 0 (Mod. Heat)
                         --Application= HPU
    ME.MV119=2
     ME.MV117-1
                         --Rev. Valve= 0
    ME.MV16 PV[17] = 2--System Mode = Auto [with release]
     require 'math'
                                     --Opens the math functions library
     print "2021.10.18 RO"
                                     --Print a message like Date and Revision in LUA Debug page
     heat=0 --variable
     cool=0 --variable
 init=true
                         --Close INIT
 end
\Boxif ME.MV6_PV[3]~=2 then
                             --Once in a lifetime presets
     ME. MV51 PV[17] = 2--Display deg.F
     ME.MV2 PV[17]=3--Display color = Blue
    ME.AV44_PV[17]=80 -- Unocc COOLING SETPOINT = 80°F
    ME.AV43 PV[17]=66 -- Unocc HEATING SETPOINT = 66^{\circ}F
     ME.MV103_PV[17]=1 --Remove Chinese language
    ME. MV104 PV[17]=1--Remove Russian language
 ME.MV6 PV[3]=2 --value saved in EEPROM (remains after a power-cycle)
 end
```
## <span id="page-10-0"></span>**Custom Button Action**

The section shows how the icon and functionality of the 5th button of the Room Controller's home screen (bottom right) can be changed via MV115. This specific example will change the logo of the 5th button to Lighting and set the function to No Function. It will then toggle physical point Binary Output 8 (BACnet point BO98) when the button is pressed.

**Note:** The last button press variable (AV92) must be reset to 0 in the script.

The below tables show the various buttons along with descriptions.

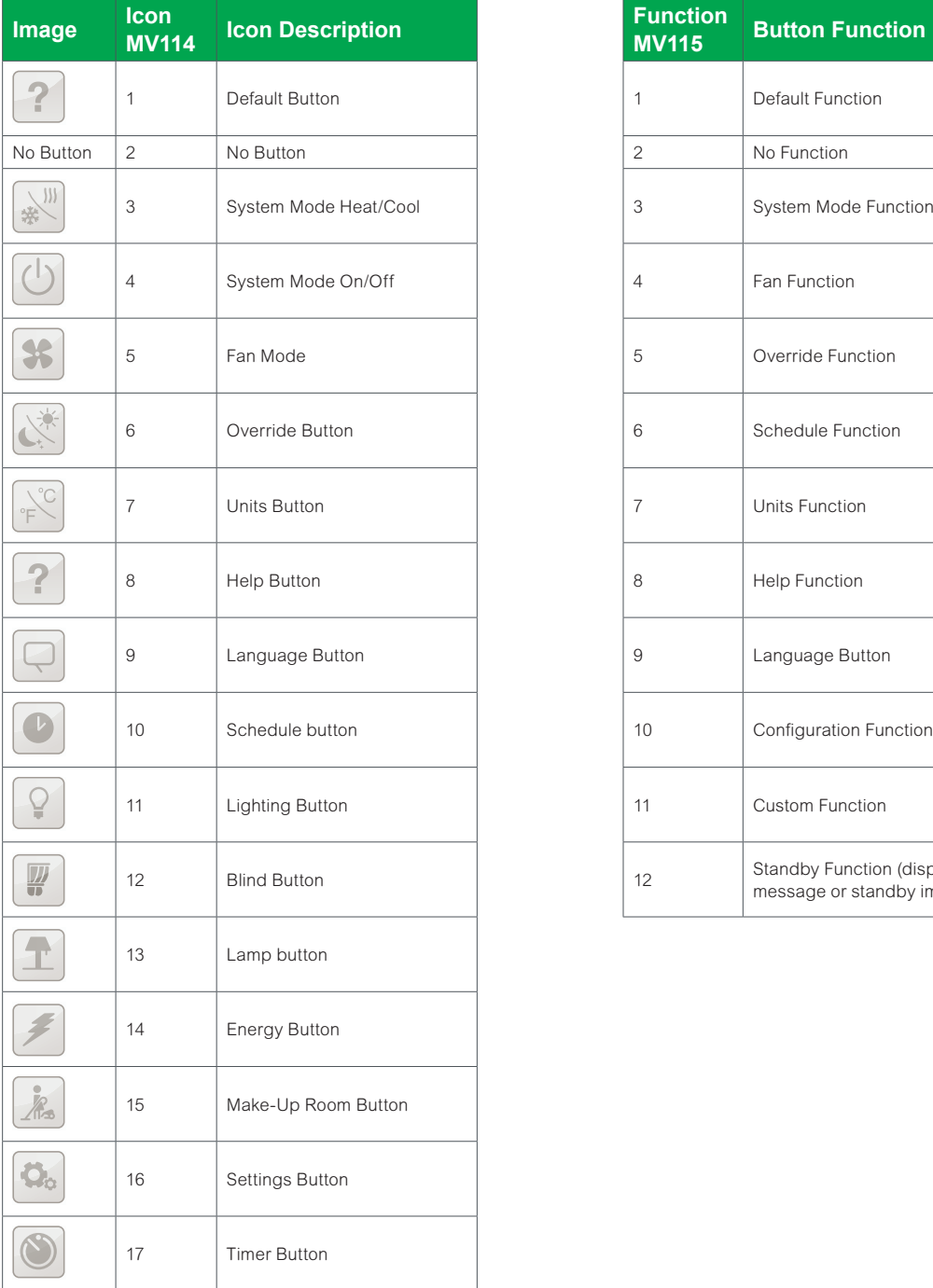

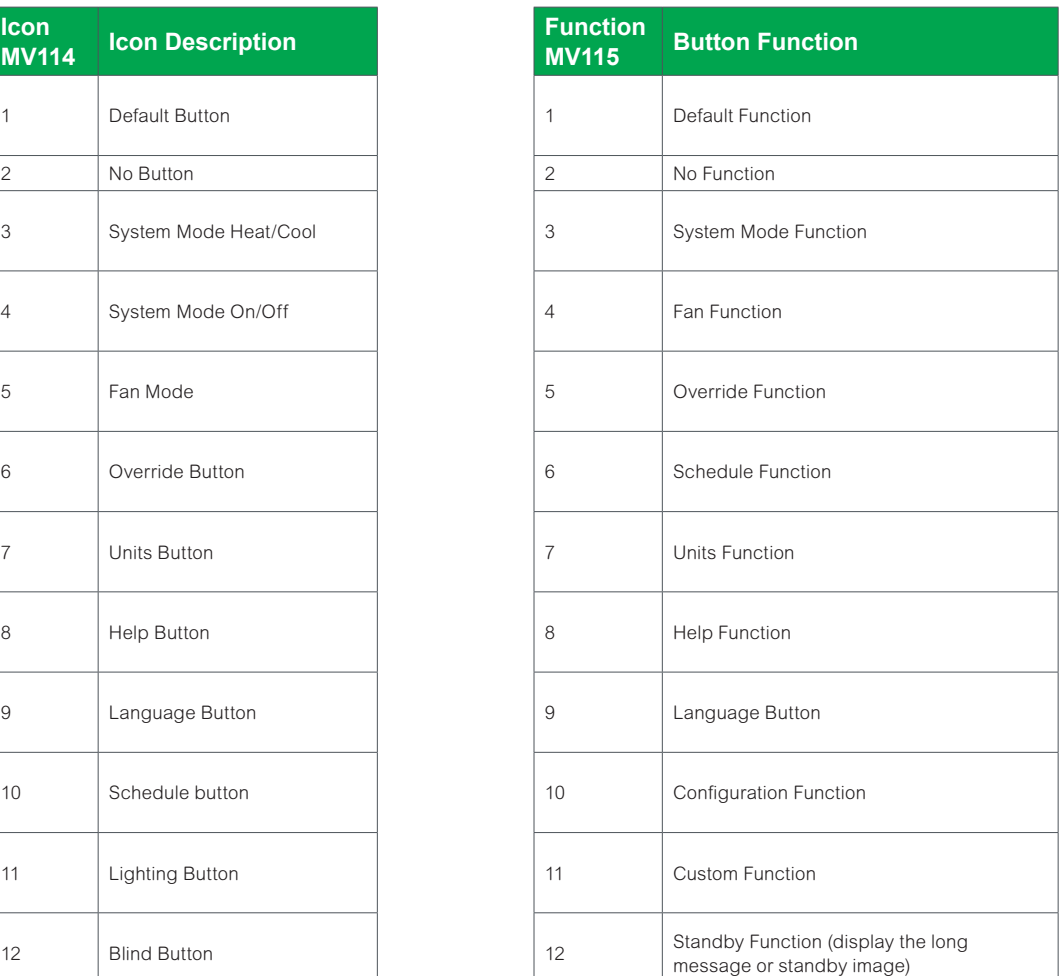

```
\existsif not init then
                          --Open INIT
     ME.MV114 PV[3]=11--Set 5th button icon to "Lighting"
     ME. MV115=2--Set 5th button function to "No function"
                          --Close INIT
 init=true
Lend
                          --If the 5th button is pressed then
\boxdotf ME.AV92==5 then
     ME. BO98 = (1 - ME. BO98)--BO8 output toggles between 0 and 1
     ME.AV92 PV[17]=0--Sets the 5th button value back to 0 [released to be pressed again]
L_{end}
```
For reference purposes, the below shows the possible values for the last button pressed value (AV92):

- 1: Button 1 (lower-left)
- 2: Button 2
- 3: Button 3
- 4: Button 4
- 5: Button 5 (lower-right)
- 6: setpoint down-arrow
- 7: up-arrow
- 8: config (upper middle)
- 9: schedule (upper left or right corner)
- 10: another spot on the home screen
- 25 to 30: AV25..30 on the custom page
- 35: home button in custom page(s)

### <span id="page-12-0"></span>**Configure Lua Parameter Page Title**

This script will change the title of the Lua parameter page to "Humidification". The name will appear when the custom button is pressed and requires the button function to be set to "custom".

```
\existsif not init then
                              --Open INIT
     ME.MV114_Desc= "Humidification" --Rename Custom page description
     ME.MV114 \bar{PV} [3]=16
                                             --Set 5th button to "Settings"
                                             --Set 5th button function to "Custom page"
     ME.MV115=11
     ME.AV25_Desc=""
     ME.AV26\_\text{Desc} = " "ME.AV27 Desc=""
     ME.AV28\_\text{Desc} = " "ME.AV29_Desc= "Humid SP (%)" --Humidification Setpoint
     ME.AV29<sup>Min=10</sup>
     \begin{array}{l} \texttt{ME.AV29}\_\texttt{Max}=75 \\ \texttt{ME.AV29}\_\texttt{Inc}=5 \end{array}ME.AV30 Desc= "Hum Hyst (%)" --Humidification Hysteresis
     ME.AV30 Min=5
     ME.AV30 Max=15--Close INIT
 init=true
 end
```
5

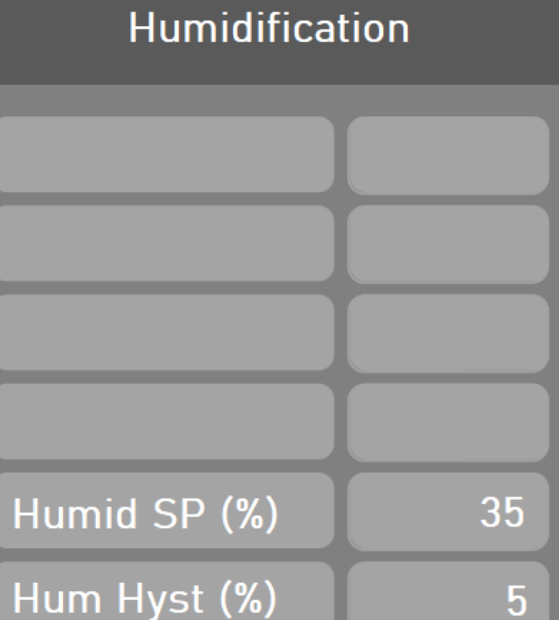

 $\approx$ 

R

## <span id="page-13-0"></span>**Remote Wired Humidity Sensor**

All SE8000 Room Controllers have an internal Relative Humidity sensor. They can also use a remote wireless Zigbee sensor instead, but they do not have a dedicated input for a wired remote Relative Humidity sensor.

This LUA will configure UI24 Universal Input as 0-10 Vdc. Monitor the input to see if there is at least 0.5 Vdc (5% RH) on UI24. If that is the case, the LUA will automatically use this reading instead of the internal sensor (the LUA will update the value only if it is different from the previous value (COV)). If the reading is less than 0.2 Vdc (2% RH), the LUA will release the reading to the internal value as if the remote sensor is absent or defective.

```
--SE8000 Remote Relative Humidity sensor (RH Transmitter)
 --(0-10 \text{ Vdc} = 0-100\% \text{ RH}) on UI24 (auto-detect)
⊟if not init then
 ME.MV144=3
                  --UI24=Voltage
 init=true
L_{end}\existsif ME.AV116 >= 0.5 then
     if ME.AV103~=ME.AV116*10 then
甴
     ME.AV103=ME.AV116*10
     end
 print "Use remote RH sensor"
Lend
\existsif ME.AV116 < 0.2 then
 ME.AV103-nil
 print "Use internal RH sensor"
Lend
```
### <span id="page-14-0"></span>**SE8650 Active Dehumidification**

This LUA will do "active" dehumidification on a call for dehumidification, The Fan will be forced On as well as the Y1 and Y2 Cooling stages and W1 Heating stage. Dehumidification is also conditional to Occupancy, System Mode and Room Temperature.

```
--SE8650 RTU Dehum via Y1-Y2-W1 Documentation Example.lua
      --Dehumidification Setpoint: Use "Dehum SP" parameter in "Setpoints" menu
\existsif not init then
                          --Open INIT
                              --Set network units to Imperial
     MF MV6=2ME.MV13=1--Disable Dehum
                              --Display RH<br>--Application= RTU
     ME.MV70=2ME. MW119=1ME.MV16_PV[17]=2
                               --System Mode = Auto [with release]
     print "2021.10.18 RO" -- Print a message like Date and Revision in LUA Debug page
 init=true
                           --close INIT
L_{end}\existsif ME.MV6 PV[3]~=2 then
     ME.MV51_PV[17]=2 --Display deg.F<br>ME.AV44_PV[17]=80 --Unocc COOLING SETPOINT = 80°F<br>ME.AV43_PV[17]=66 --Unocc HEATING SETPOINT = 66°F
 ME.MV6 PV[3]=2
 end
                                                                                     ---- Dehum, ON conditions
 --If (Occ or Override) and System Mode=(Auto or Cool) and Hum>(Hum_SP) and Room Temp>(Occ Heat SP+0.5) and Cool Demand<5%
F = if (ME.MST33==1 or ME.MST33==3) and (ME.MV16==2 or ME.MV16==3) and ME.AV103>ME.AV71 and ME.AV100>(ME.AV39+0.5) and ME.A022<5 then
 ME. BO25=1--G Fan = On
                                  -4 -1<br>-1 = 0n<br>-1 = 0n
 ME. B026 = 1ME.BO27-1
 MF. RO28=1-W_1 = 0nME.CSV1= "Deshumidification"
                                  --Set CSV Dehum message to On
 end
                                                                                       -- Dehum, OFF conditions
 --If (Unocc or Standby) or System Mode=(Off or Heat) or Room_Hum<(Hum_SP-Hum_Hyst.) or Room_Temp>(Occ_Heat_SP-0.5) or Cool_Demand>25%
```
 $\overline{=}$  if (MR.MST33==2 or MR.MST33==4) or (MR.MV16==1 or MR.MV16==4) or MR.AV103<(MR.AV71-MR.AV72) or MR.AV100<(MR.AV39-0.5) or MR.A022>25 then - William Control (ME. HV16--1 or<br>-- Wil released to normal operation<br>-- Y2 released to normal operation ME.BO28-nil  $MF$  RO27=nil  $ME. B027 - m11$ <br>ME.BO26-nil -- Y1 release to normal operation ME.BO26=nil<br>ME.BO25=nil --G Fan release to normal operation<br>--Set CSV Dehum message to Off  $ME.CSV1=$  $\mathsf{\mathsf{L}}_{\mathsf{end}}$ 

# <span id="page-15-0"></span>Miscellaneous Examples

Reverse 0-100% input to 10-0 Vdc output

 $ME.AO123 = 10 - (ME.AO21/10)) - Modulating based on Heating Demand$ 

Convert a 0-100% input to 10-2 Vdc output

 $ME.AO123 = 10 - (0.8 * (ME.AO21/10)) - Modulating based on Heating Demand$ 

Reverse Y1 output

ME.BO26\_PV[16] = (1 - ME.BO26\_PV[17])

Average Room\_Temp and Remote (use UI20 (RS) for the remote sensor)

if init  $==$  nil then

ME.MV145 =  $2 -5$ et Room\_Temp sensor = Local (this line goes in the "init" section)  $init = true$ 

end

ME.AV100\_PV[16] = (ME.AV100\_PV[17] + ME.AV105) / 2